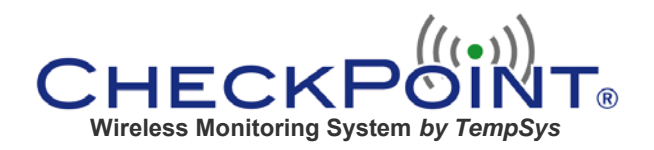

# *CheckPoint Thin Client User's Manual*

The CheckPoint Thin Client software has been developed to be used in conjunction with the Rich Client software. Its purpose is to allow users to see the data and take corrective action from any computer through the use of Internet Explorer.

The Thin Client software is intended to be limited to basic user functionality and does not offer any administrative privileges. This ensures that unauthorized users who may gain access to the system will not have the ability to make changes or see certain reports within the system. Full system functionalities, reports, and administrative privileges are available only through the Rich Client software which is always protected within the facility's firewall and restricted to only those computers with the Rich Client software installed.

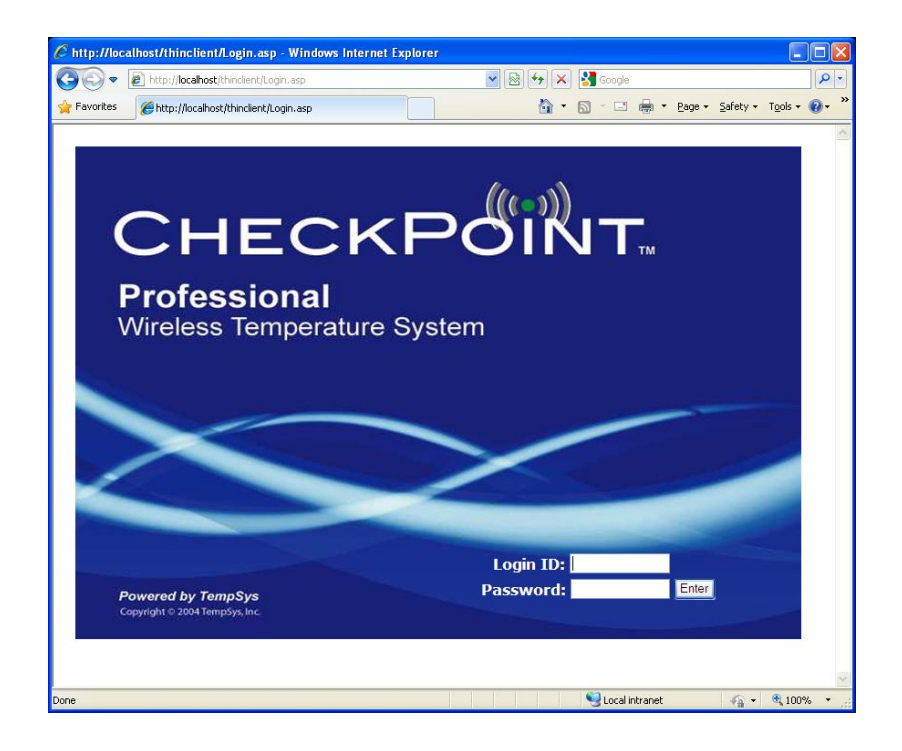

# **►Logging In**

Enter your normal login and password as used in the Rich Client. The User Login History is automatically updated.

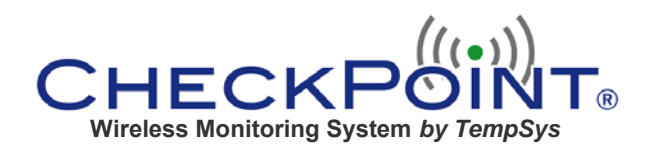

# **►Main Screen**

Upon opening the main screen, the **All Equipment Status** page appears showing the current values of all the equipment and any current alert.

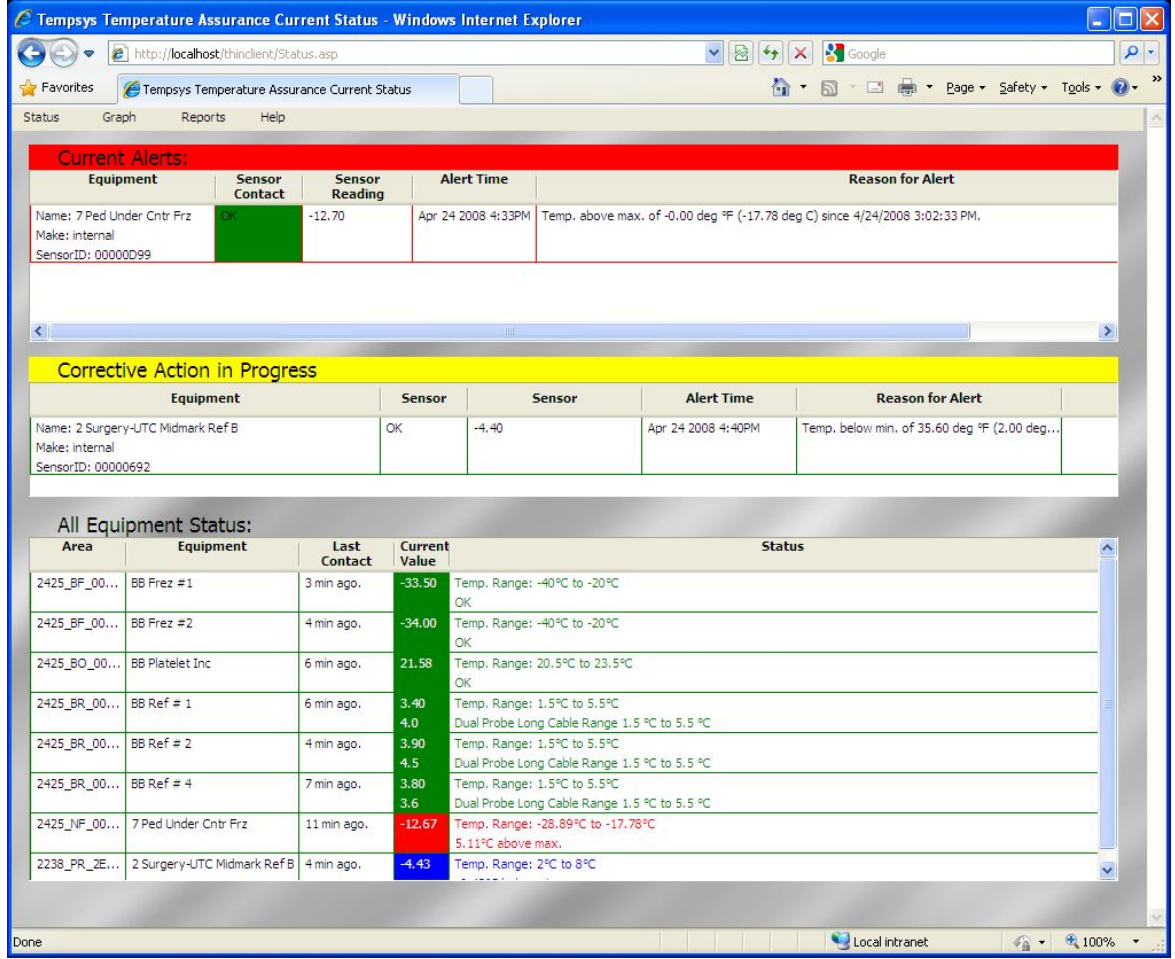

The equipment list can be **sorted** in an ascending or descending method. To **sort**, position your cursor over the text of any header box until the box color changes to **yellow** and then click. After clicking an arrow will appear to designate the method being used to sort.

# **►Main Screen Menu Bar**

The supported functionalities on the menu bar are:

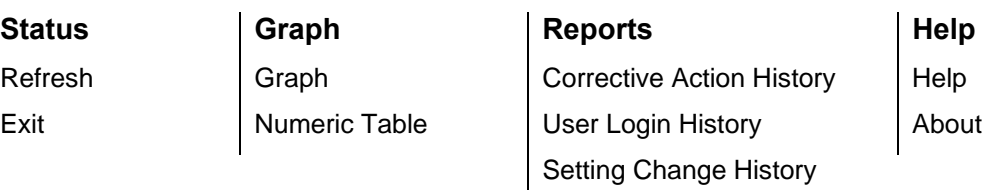

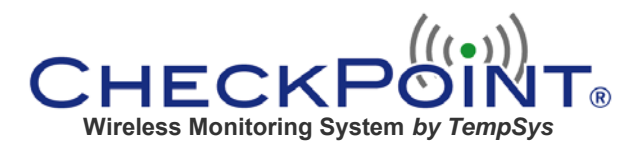

## **Main Screen Menu Bar (continued)**

## **Status**

- The Thin Client automatically refreshes periodically, but **Refresh** manually updates to the latest values in the database.
- **Exit closes the session**

#### **Graph**

 **Charting** displays the chart of equipment as sorted in alphanumeric order. **See** *Viewing the Chart* **on (pg. 6) for instructions.** 

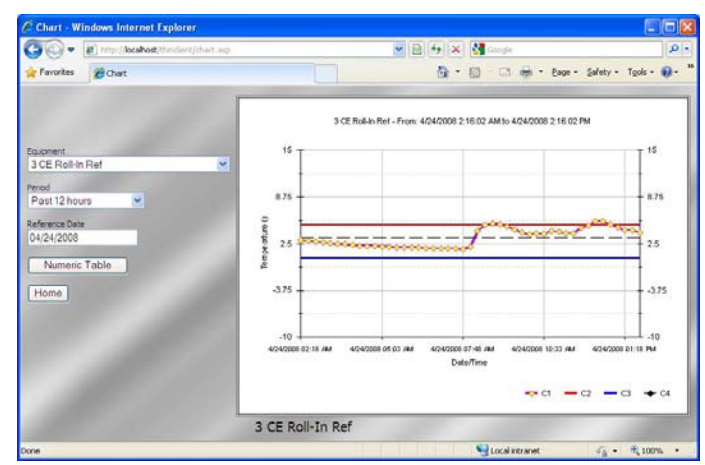

- **Numeric Table** displays the numeric table of equipment as sorted in alphanumeric order.
	- o Select **Equipment** box to change the equipment to view
	- o Select **Period** box to change the time period of the table
	- o Select **Reference Date** for a calendar to view the chart "as of" any date
	- o Click **Numeric Table** to convert the selected table to a chart
	- o Click **Home** to return to the main screen

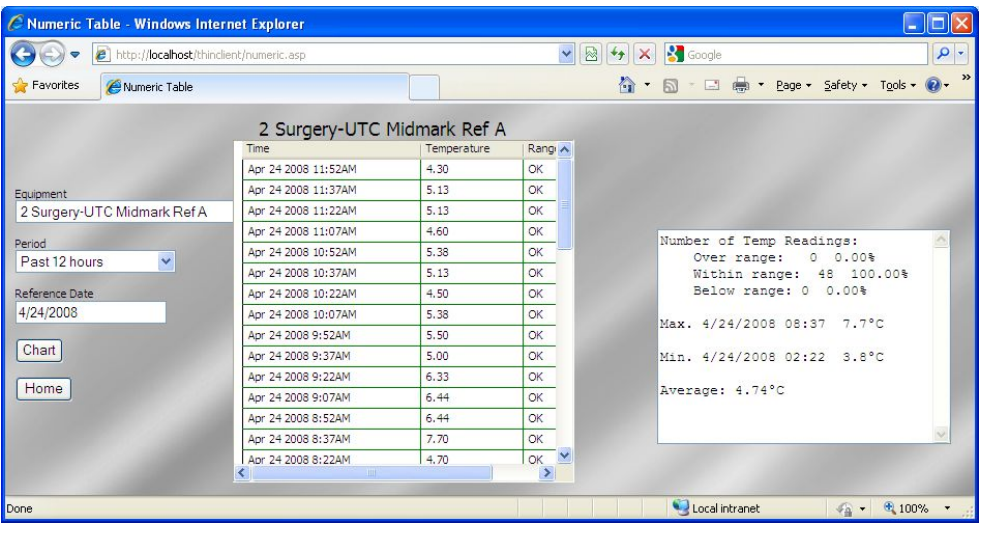

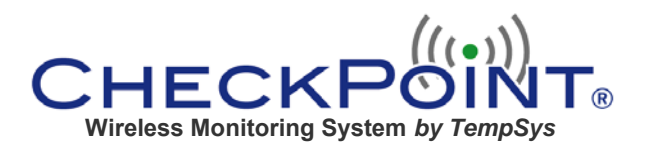

## **Main Screen Menu Bar (continued)**

#### **Reports**

**Corrective Action History** is a history of all alerts with their individual documentation of corrective action, date and user name.

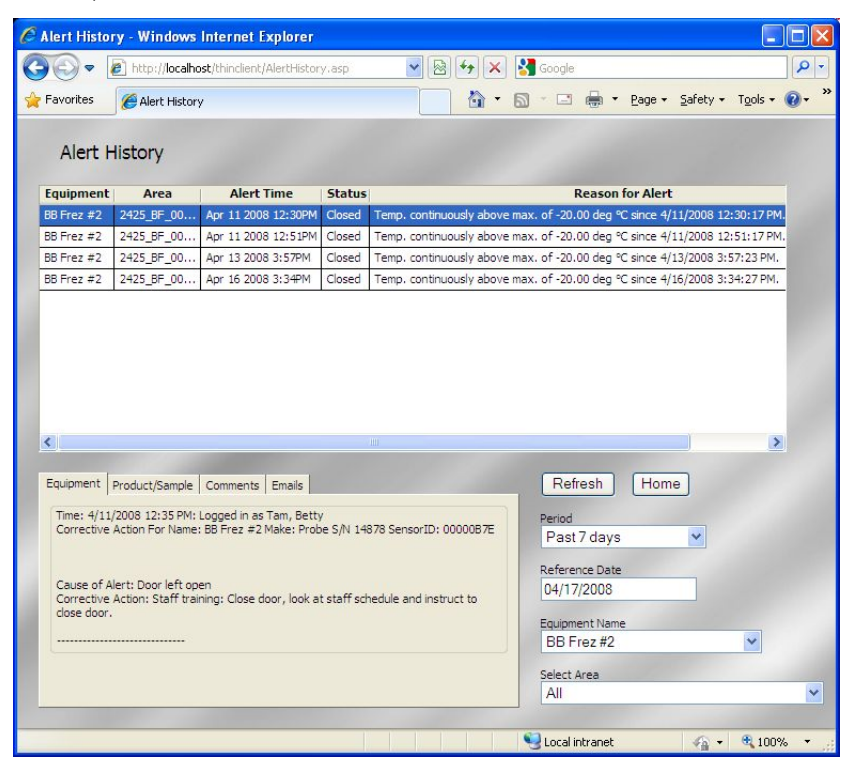

- o To **sort** the equipment list, position your cursor over the text of any header box until the box color changes to **yellow**, then click.
- o Click on the text of any alert row and the documented action for that alert appears in the bottom index card.
- o Click on the tabs on the index card to view action details.
- o Select **Period** box to change the time period of the alert occurrences
- o Select **Reference Date** for a calendar to view the alert occurrences "as of" any date. *Click Refresh to update*.
- o Select **Equipment** to restrict the alerts only to the specified equipment. *Click Refresh to update*.
- o Select **Area** to restrict the alerts only for equipment in the specified area. *Click Refresh to update*.

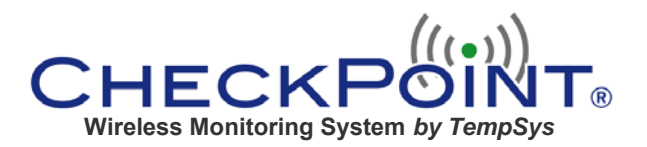

# **Main Screen Menu Bar (continued)**

## **Reports (continued)**

**User Login History** is a record of all user names with the date and time of login.

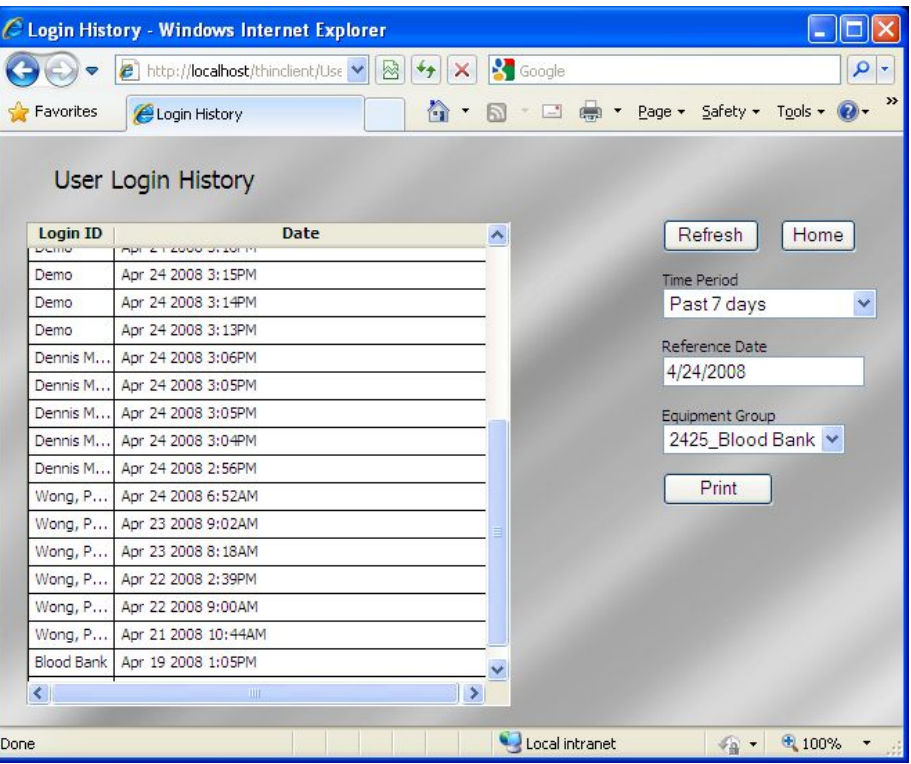

- o To **sort**, position your cursor over the text of the header box until the box color changes to **yellow**, and then click.
- o Users can be sorted by name or date/time of login.
- o Use your mouse wheel or the scroll bar to scroll down.
- o Select **Time Period** box to change the time period of the report.
- o Select **Reference Date** for a calendar to view the login history report "as of" any date. *Click Refresh to update*
- o **Equipment Group** shows the group of the logged in user.
- o **Print** will print to a local printer.
- o Click **Home** to return to the main screen

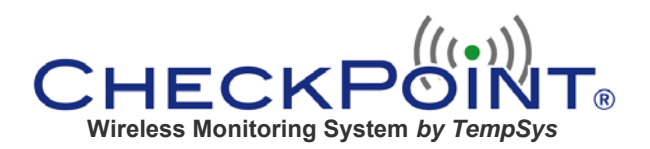

# **►Viewing the Chart**

There are two methods used to view the charts of your equipment. The first method is to use the Charting option under the Graph menu from the Main Screen Menu Bar (pg. 3).

The second method is accessed from the equipment listing on the **All Equipment Status** page (pg. 2):

- On the **All Equipment Status** page scroll down the equipment listing using your mouse wheel or the scroll bar.
- Left click on the text to highlight the desired equipment row.
- **Right** click on the text to open the submenu for the selected equipment and click on "Graph It" (**Hint**: To clear the submenu, roll your mouse cursor over the submenu and it will disappear.)

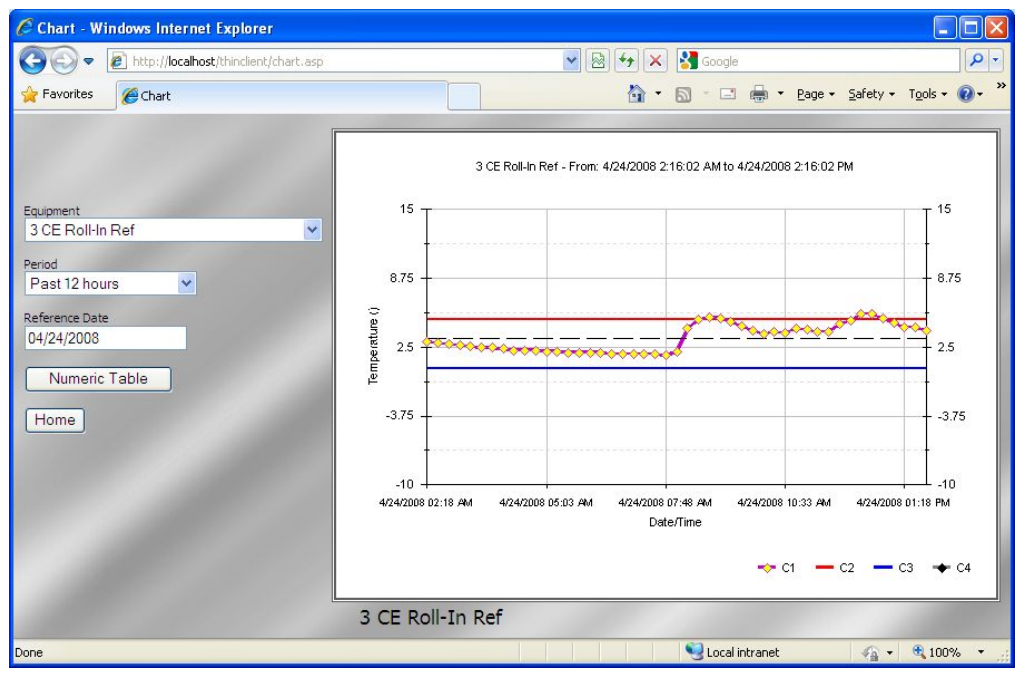

- o The last 12 hour chart will appear by default. (Unlike the Rich Client, zooming and clicking on the temperature dots are not supported.)
- o Select **Equipment** box to change the equipment to view
- o Select **Period** box to change the time period of the chart
- o Select **Reference Date** for a calendar to view the chart "as of" any date. *(Press the "enter" key on your keyboard to refresh the chart).*
- o Click **Numeric Table** to convert the selected chart to a numeric format
- o Click **Home** to return to the main screen

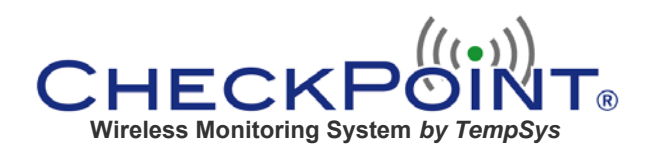

# **►Clearing an alert**

Clearing an alert follows the same steps as with the Rich Client.

- **EXECUTE:** Left click to highlight the alert
- Right click to take corrective action
- **Select the appropriate action.**
- Check off the cause of the alert.

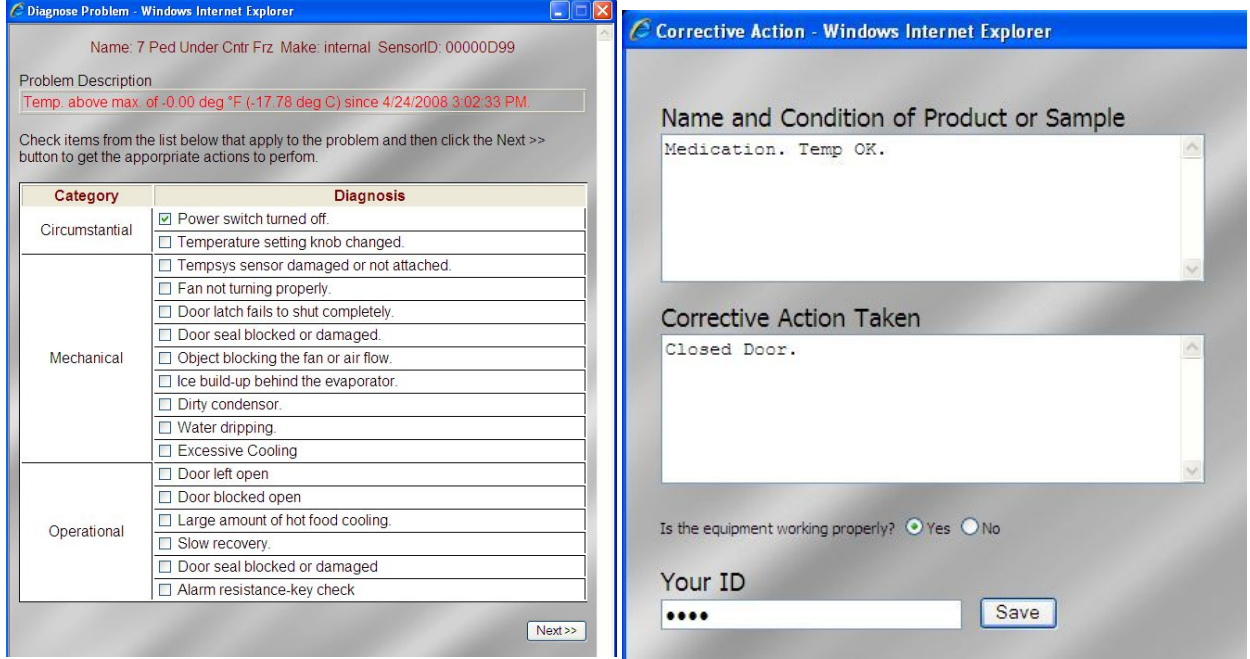

- **Enter the name and condition of the affected product and its Corrective action in the appropriate** boxes.
- **If the equipment is working properly, check YES and the alert will clear.**
- **If action has been taken but the equipment itself is still not working properly, check NO.** 
	- o A red alert will downgrade to a yellow "Corrective Action in Progress."
	- o After the equipment returns to normal operation,
		- Right click on the yellow alert.
		- **EXECUTE:** Left click to "Process Further"
		- **Describe further resolution to the alert as needed.**
		- Answer YES to clear the alert.

For further assistance, please: Email us at techsupport@tempsys.net Call 510-526-7624 and ask for tech support.